## **How do I setup Outlook Express for e-mail?**

To set up Outlook Express with your Comcast.net user name and password, follow the steps outlined below.

1. Open Outlook Express by double-clicking the **Outlook Express** icon on your desktop

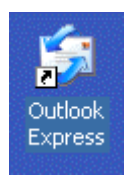

2. The first time you start Outlook Express the **Internet Connection Wizard** will run. Select **Create a new Internet mail account** and click **Next** to continue. Note: **If this doesn't occur you will have to go to Tools | Accounts. Once in accounts you have to click on the Mail tab then over to the right you will see an Add button click that then press mail**.

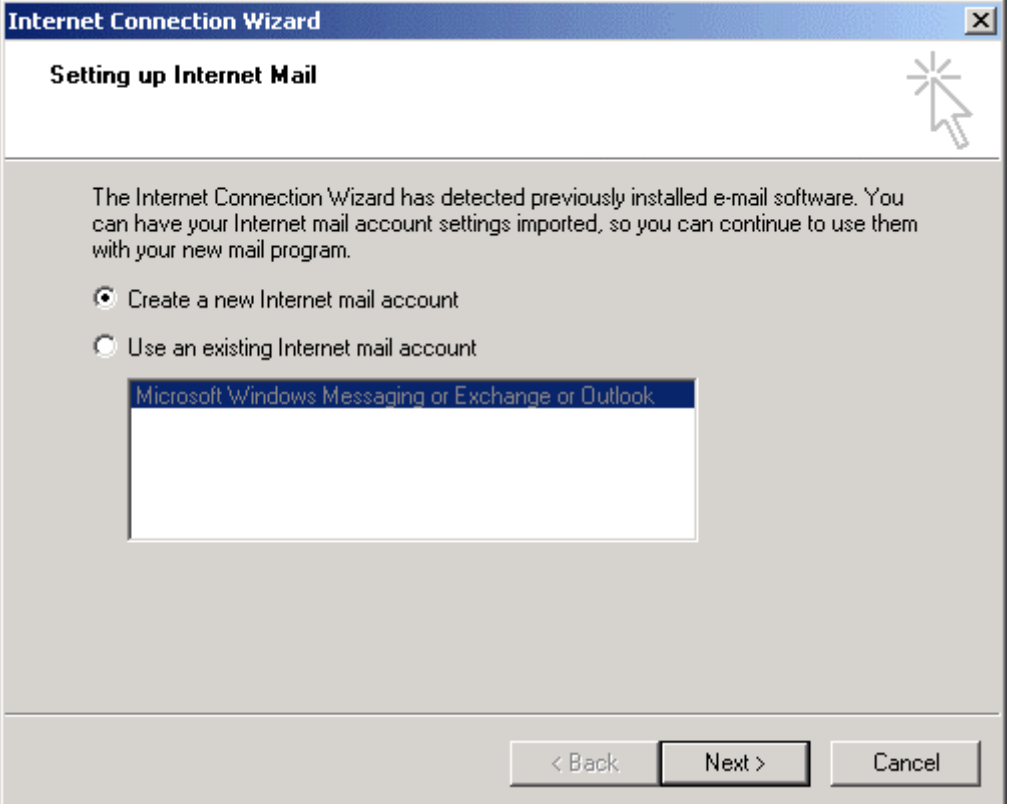

3. On the **Your Name** screen type in your name as you would like it to appear on your outgoing e-mail messages and click **Next** to continue

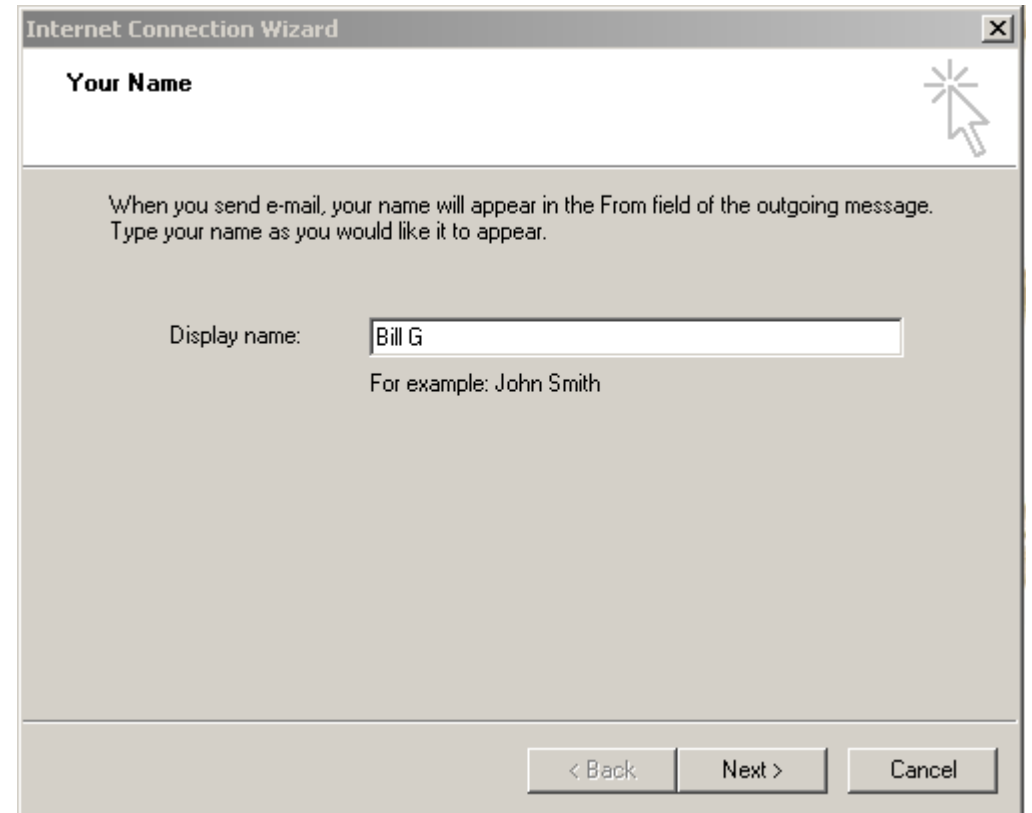

4. Type in your **name@yourdomainname.com** (Example brady@vihn.net) e-mail address on the **Internet E-mail Address** screen. Click **Next** to continue

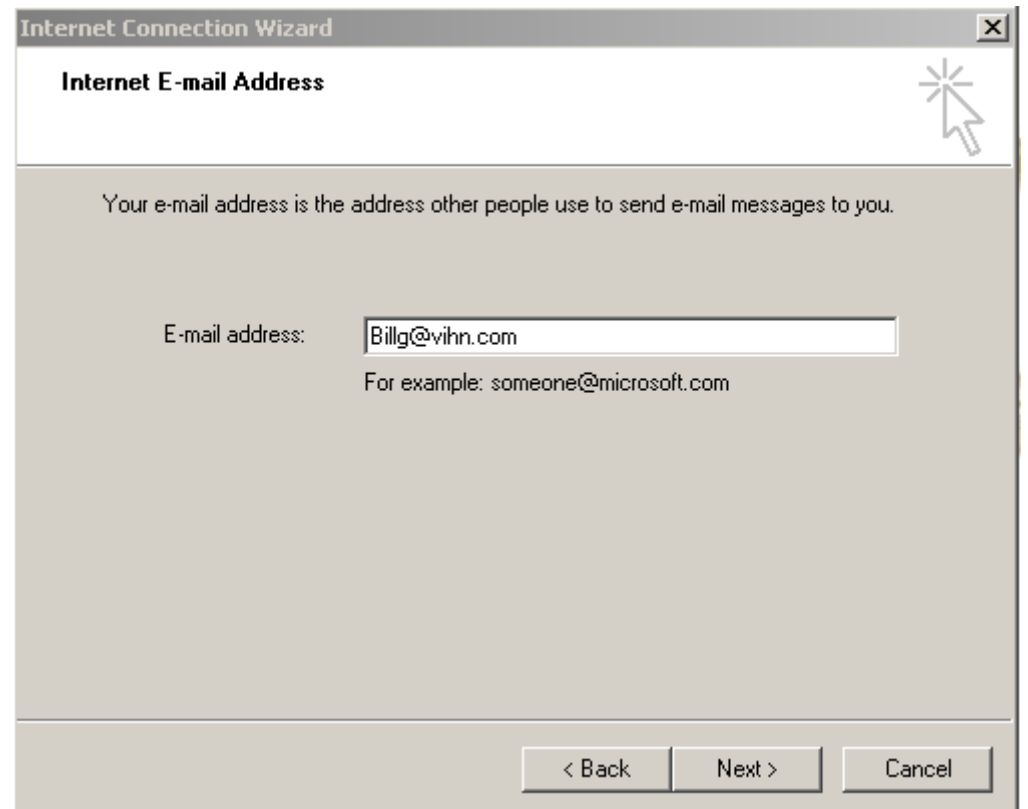

4. On the **E-mail Server Names** screen, select **POP3** from the drop down list. In the space provided below **Incoming mail (POP3, IMAP or HTTP) server:** enter **207.189.145.90**. Type in **smtp: 207.189.145.90** as your **Outgoing mail (SMTP) server:** and click **Next** to continue.

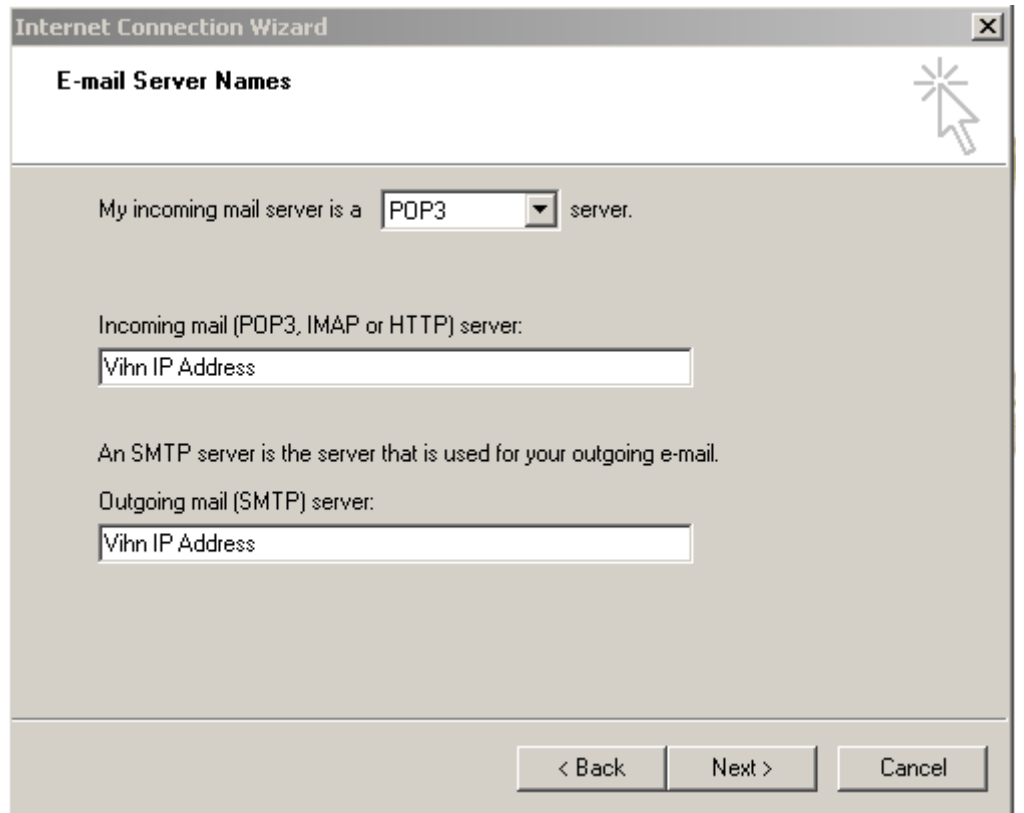

5. On the **Internet Mail Logon** screen, type in your Comcast user name in the field titled **Account name:** Your user name is everything leading up to, but not including the **name@yourdomainname.com** part of your e-mail address. For example, if your e-mail address is **name@yourdomainname.com**, you would enter **email address** as your **Account name:**. In the **Password:** enter the password **Vihn Sent you**. If you do not wish to enter your password every time you check your e-mail, put a check in the box labeled **Remember password**. Click **Next** to continue

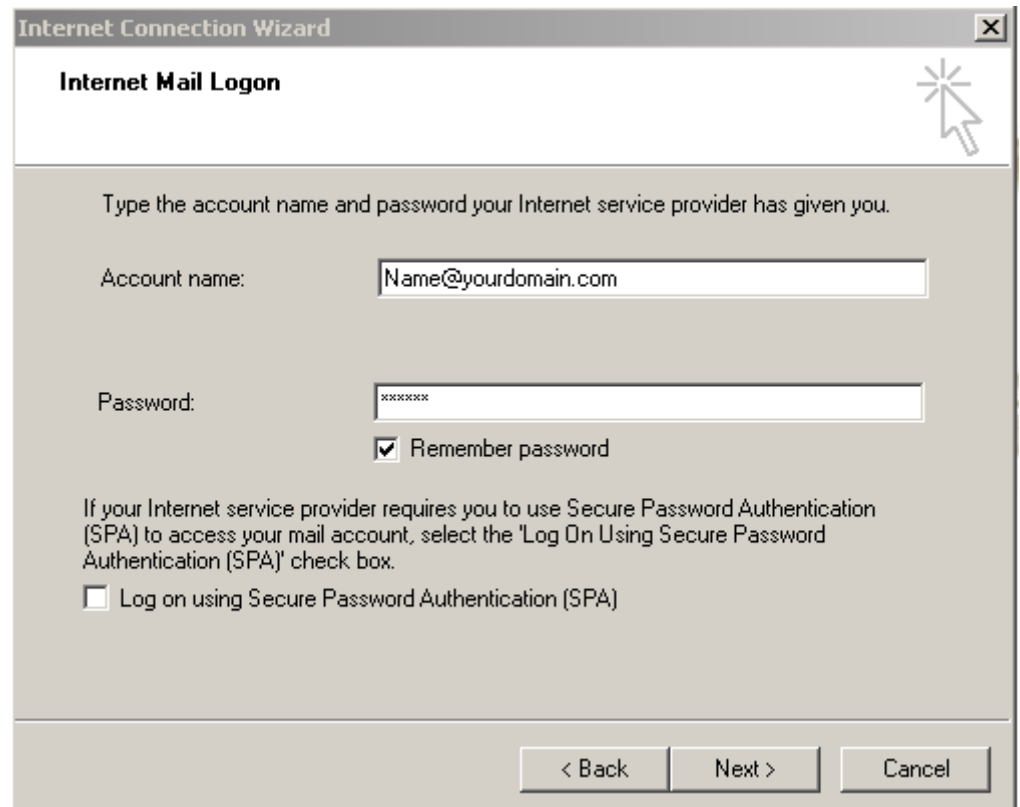

6. Congratulations, you have now set up Outlook Express as your e-mail program. Click **Finish** to begin sending and receiving e-mail